## **Production Build(Spain) Installment From AppStore**

- Open App Store in IOS and click on the "Account" icon on the top right corner of the screen.
- Click on the signed in Account.
- Once, we click on the signed in account, we can find the Apple ID, Manage payments and Country/Religion options.
- Select the "Country/Religion" option to change the Country to Spain.
- Select "Spain" from the list of countries specified.
- Agree to the Terms and Conditions after selecting the country.
- Fill in all the required details like "Street", "Postcode", "State", "City", "Phone Number".
- After filling all the details click on "Done".
- Now, the region is changed to Spain, click on the search icon to find "Manpower Group" app
- As the region is changed, we can now find the app.
- Install the app and proceed using it.

## **Images For Reference**

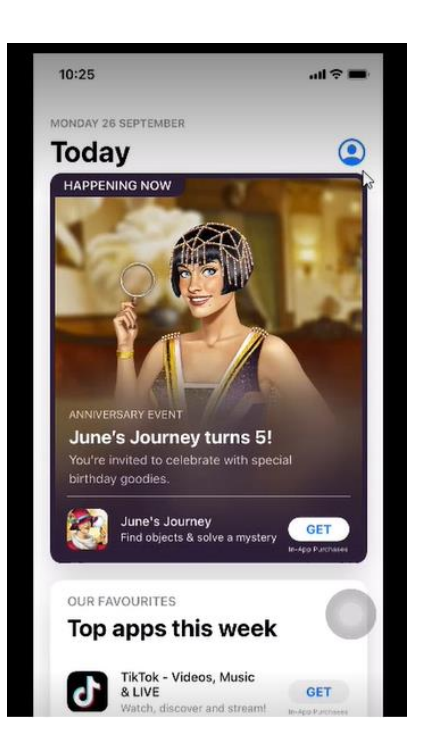

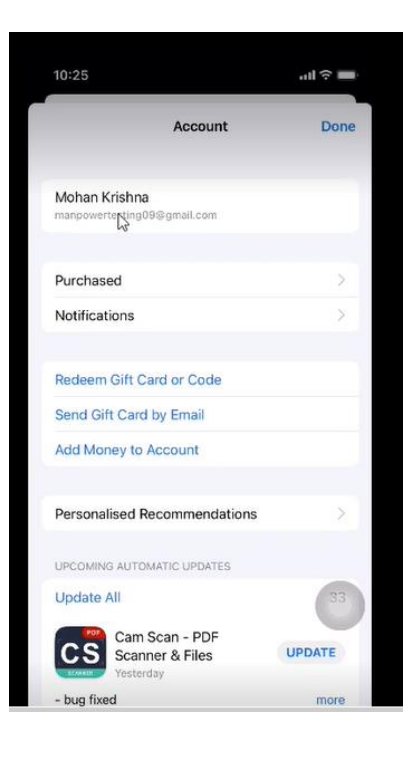

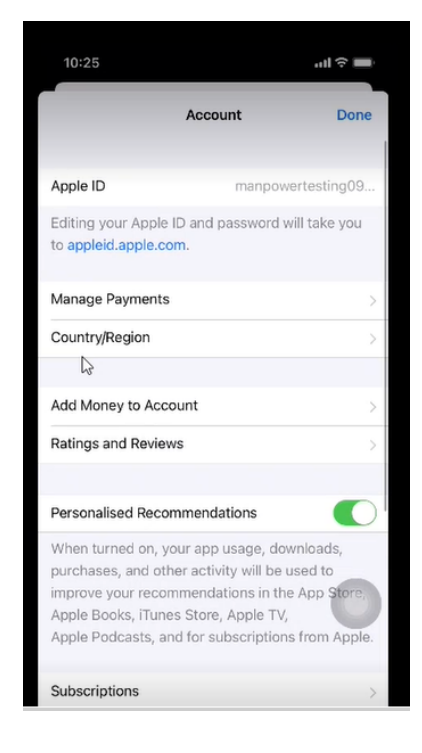

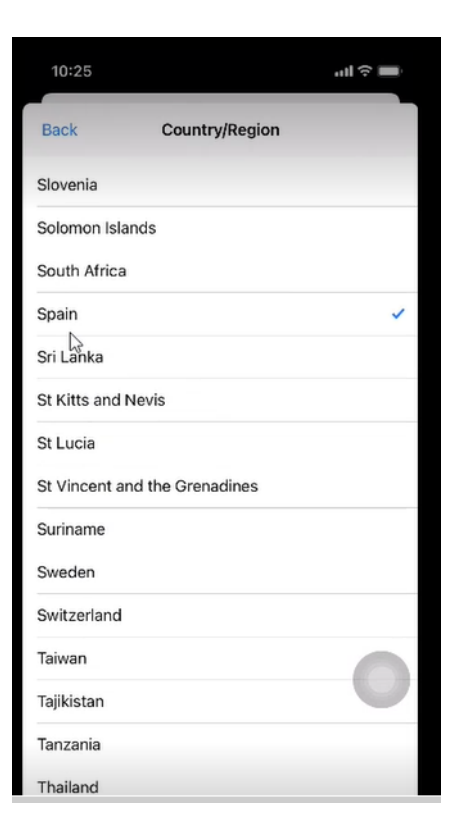

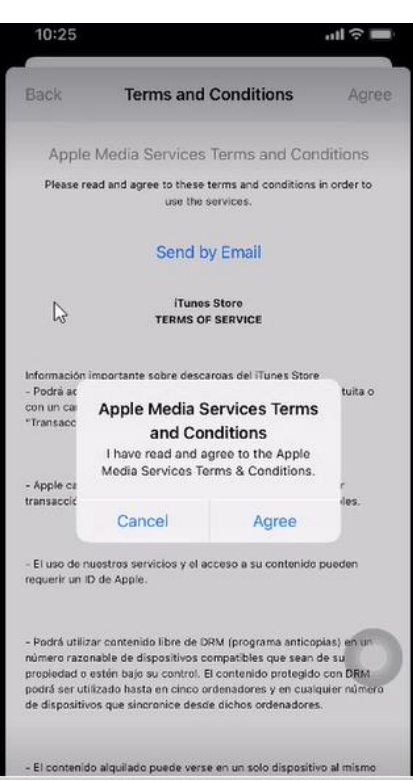

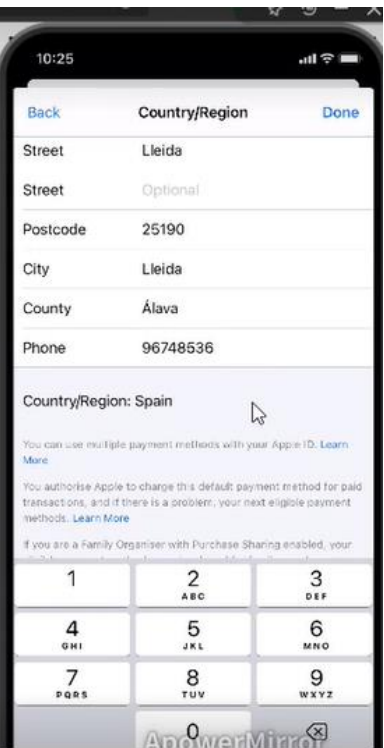

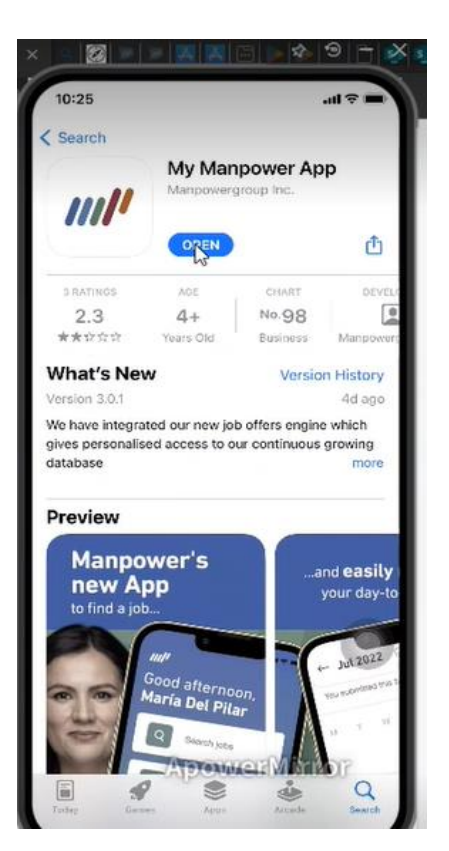